## ◎V6からV8へのデータ移行手順

V6からV8へデータを移行する手順をまとめておきます。

 前提条件として、V6のデータの読み書きを行うためには、そのパソコンにV6 のデータを管理するためのデータベースエンジンであるBDE(Borland Database Engine)がインストールされていることが必要です。BDEは、カンタン金銭出納 帳V6をインストールすると同時にインストールされます。従って、V8へのデー タ移行もV6がインストールされているパソコンで行なうようにすれば、新たに BDEをパソコンにインストールする必要がありません。

もし、新規のパソコンでデータ移行を行ないたい場合は、

①カンタン金銭出納帳V6をインストールする。

②既存のバックアップしたデータをV6で読み込む。

③カンタン金銭出納帳V8をインストールする。

④データ移行プログラムを実行する。

 という手順になります。V6がインストールされている旧パソコンを使う場合 は、③以降の手順を実行します。

 以下、旧パソコンにV8をインストールし、V6のデータをV8に移行後、新パソ コンで移行したデータをV8で利用する手順を説明します。

## ■カンタン金銭出納帳V8をインストールする

 ダウンロードしたKinsenV801.zipを解凍して出てきたKinsenV8inst.exeを実 行します。これを実行すると、実行したユーザーのドキュメントフォルダーに データ数がゼロのV8用データが保存されます。

例えばユーザー名がUser1であるときは、以下のフォルダーになります。

C:\Users\User1\Documents\KINSENV8\TABLE

 エクスプローラーでは、カナまじりで以下のように表示されますが、指示さ れているフォルダーは同じものです。

C:>ユーザー>User1>ドキュメント>KINSENV8>TABLE

 このフォルダー内のV8用データにV6で作成したデータを「データの移行(V6か らV8)」プログラムを実行して読み込みます。

## ■「データの移行(V6からV8)」プログラムを実行する

 V6用データの保存先を変更していない場合、次の図の左側に表示されている フォルダーにV6用データが保存されています。図のようにフォルダーを選択し てください。「C:\ACC\カンタン金銭出納帳V6\Table」フォルダーが既定の保存先で す。

右側に表示されているフォルダーには前述したV8用データが保存されていま

す。お使いのユーザー名によってフォルダー名が異なりますので、ご自分のフ ォルダーを選択してください。

 図のようにデータの一覧が表示されれば正しいフォルダーを選択しているこ とになります。

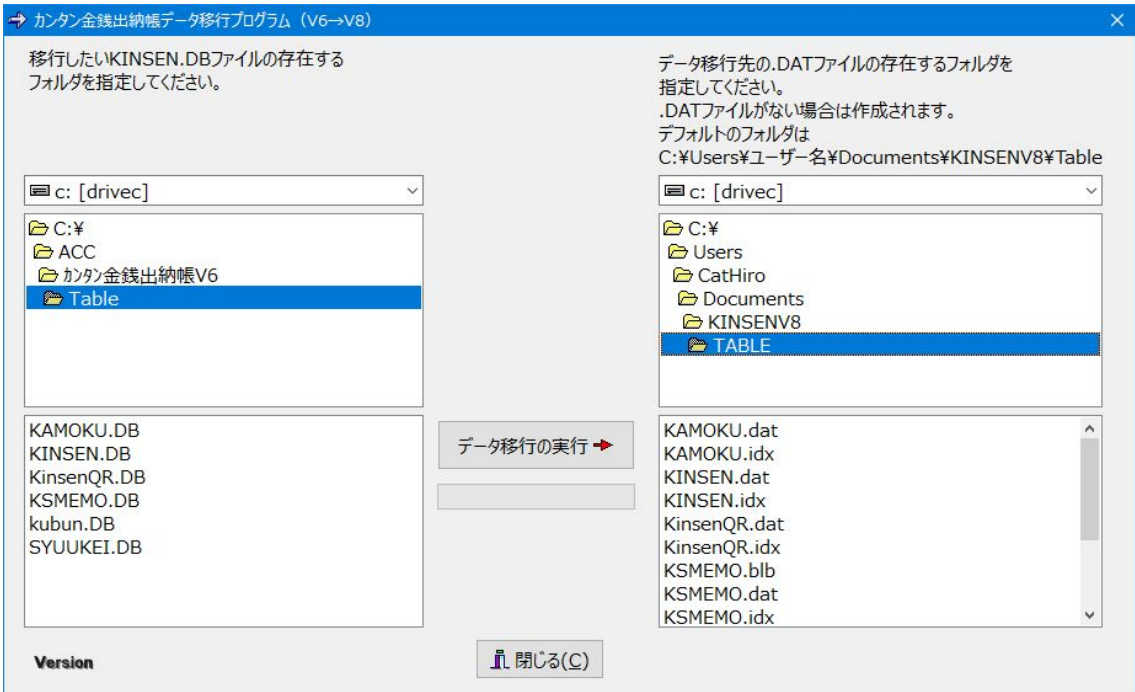

「データ移行の実行→」ボタンをクリックしてください。次の確認ダイアロ グボックスが表示されます。「はい」ボタンをクリックします。

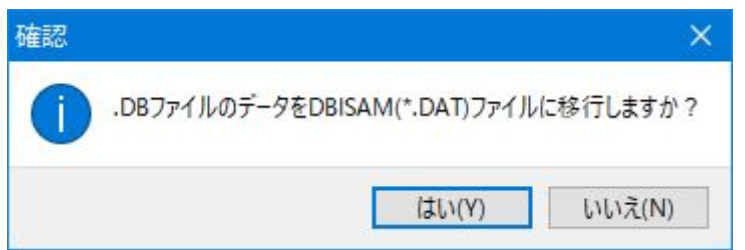

データの移行が完了すると、次の確認ダイアログボックスが表示されます。

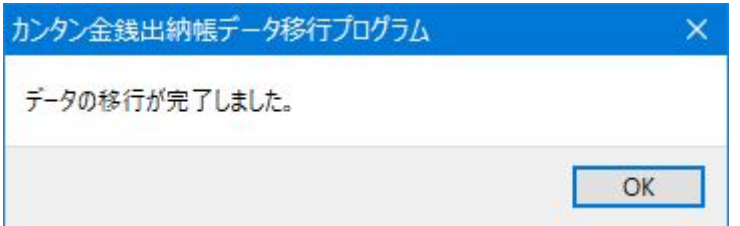

 「OK」ボタンをクリック後、「データの移行」プログラムを終了してくださ い。

カンタン金銭出納帳V8を実行すると、移行されたデータが表示されます。

## ■新パソコンへデータを移行する

 この作業はUSBメモリやLAN経由など、お好きな方法で行ってください。 旧パソコンの

C:\Users\User1\Documents\KINSENV8\TABLE

内のファイルを、新パソコンの

C:\Users\User1\Documents\KINSENV8\TABLE

フォルダーにコピーすれば完了です。